# **РУКОВОДСТВО**

# **по размещению данных в систему ФИС ФРДО с использованием модуля КриптоАРМ криптопровайдера КриптоПро CSP**

#### **Обратите внимание!**

В случае установки КриптоПро CSP на автоматизированное рабочее место с ViPNet Client возникают проблемы совместимости программных решений. В связи с этим требуется использовать КриптоПро CSP для подписания на других автоматизированных рабочих местах организации.

#### **1. Для подписания:**

На ПК с установленным **КриптоПро CSP** необходим **инструмент**, который позволяет подписывать, проверять и удалять подпись файлов, шифровать и расшифровывать файлы.

В работе можно использовать модуль «**КриптоАРМ**» (ссылка для скачивания [https://cryptoarm.ru/cryptoarm-5/\)](https://cryptoarm.ru/cryptoarm-5/). Модуль платный. Имеется **бесплатная** пробная версия сроком на **14 дней.**

Для корректной работы «**КриптоАРМ**» на рабочем месте **необходимы**:

- Доступ к интернету по протоколам HTTP, HTTPS;
- Операционная система Windows 8.1, Windows 10;
- Microsoft .NET Framework 4.7;
- Internet Explorer (версии не ниже 11);
- Adobe Acrobat Reader (версии 7.0 или выше);
- «КриптоПро CSP» (версии не ниже 4.0)

- Актуальная и установленная ЭЦП организации (со всеми промежуточными сертификатами УЦ)

\* Установка программы «КриптоАРМ» должна осуществляться пользователем, имеющим права Администратора системы.

#### **После загрузки КриптоАРМ:**

- 1) Для установки программы «**КриптоАРМ**» запустите на исполнение файл «**trusteddesktop.exe**» Откроется мастер установки «**КриптоАРМ**».
- 2) На этом шаге выберите вариант установки:

#### **Быстрая установка (рекомендуется).**

Быстрая установка программы, включает все дополнительные компоненты. Требует наибольшего объема места на диске.

#### **Настраиваемая установка**

Установка с выбором дополнительных компонентов (модулей к программе). *Рекомендуется для опытных пользователей.*

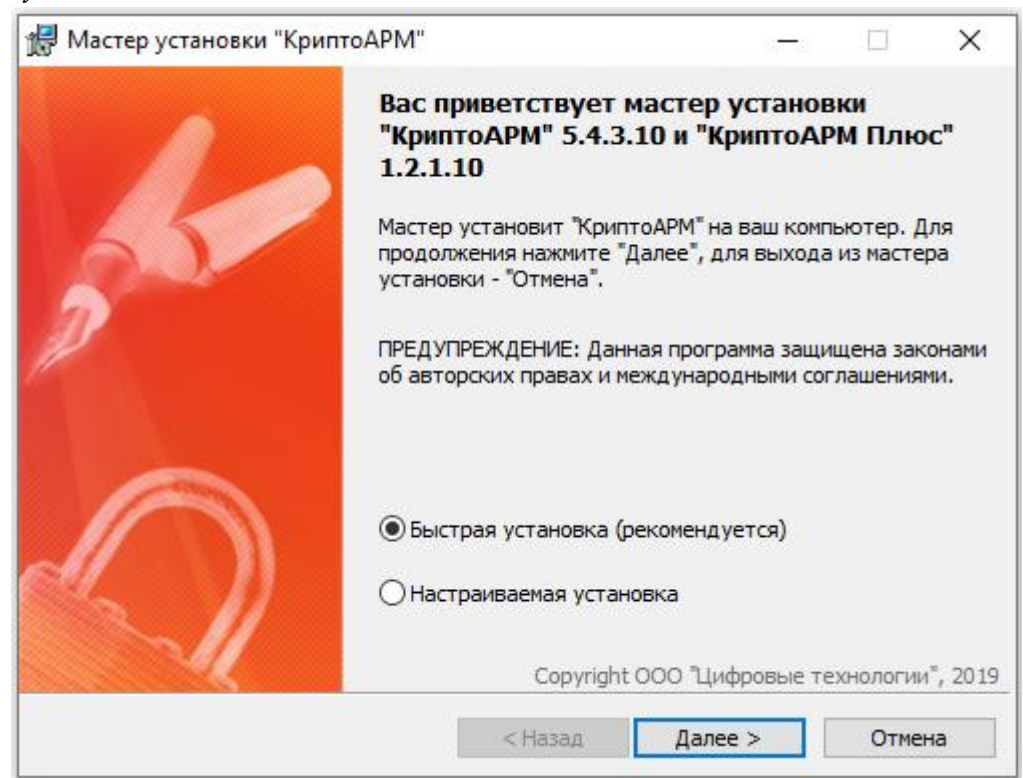

- 3) Нажмите **Далее** для продолжения установки (или **Отмена** для выхода из мастера установки).
- 4) Следующий шаг зависит от того, какой вид установки вы выбрали.

При выборе **быстрой** установки Вы сразу переходите на **следующий** шаг установки. При выборе **настраиваемой** установки вы можете указать:

- какие из модулей нужно установить

- директорию на вашем компьютере, куда приложение будет установлено.

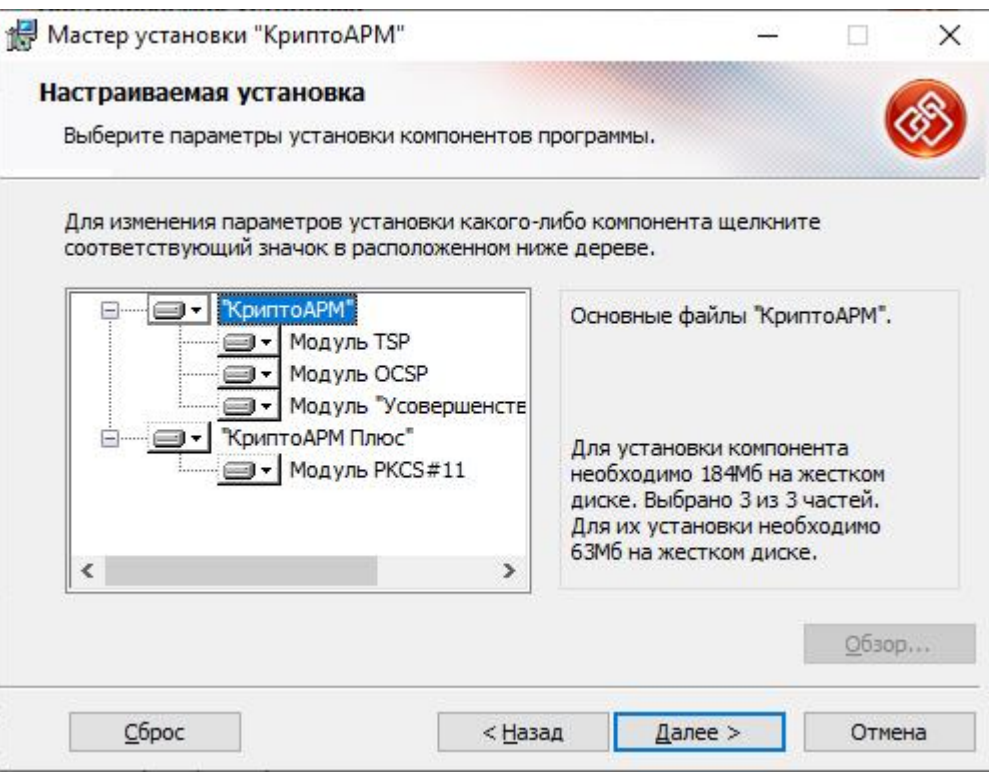

5) Ознакомьтесь с условиями **лицензионного соглашения**, в случае согласия отметьте соответствующий пункт и нажмите **Начать**.

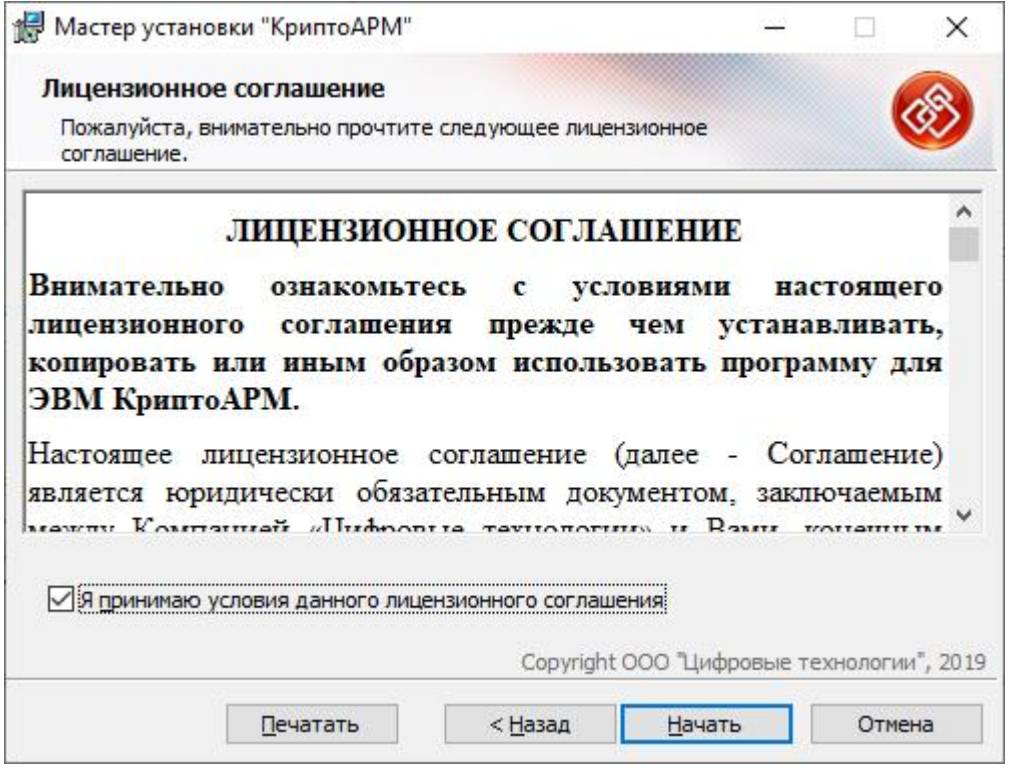

6) Начнется **установка** программы на компьютер.

7) По **окончании** установки нажмите кнопку **Готово**. Для завершения установки **перезагрузите** компьютер.

8) После **установки** программы:

в меню **Пуск - Программы** появится группа «**КриптоАРМ**», которая содержит меню вызова главного окна программы «**КриптоАРМ**», документации пользователя и программиста в формате PDF и меню мастера удаления программы.

#### **Работа с программой:**

*Для начала кликните по файлу, который нужно подписать, правой клавишей мыши и выберите «КриптоАРМ». Откроется выпадающий список возможных действий. Выберите: «Подписать».*

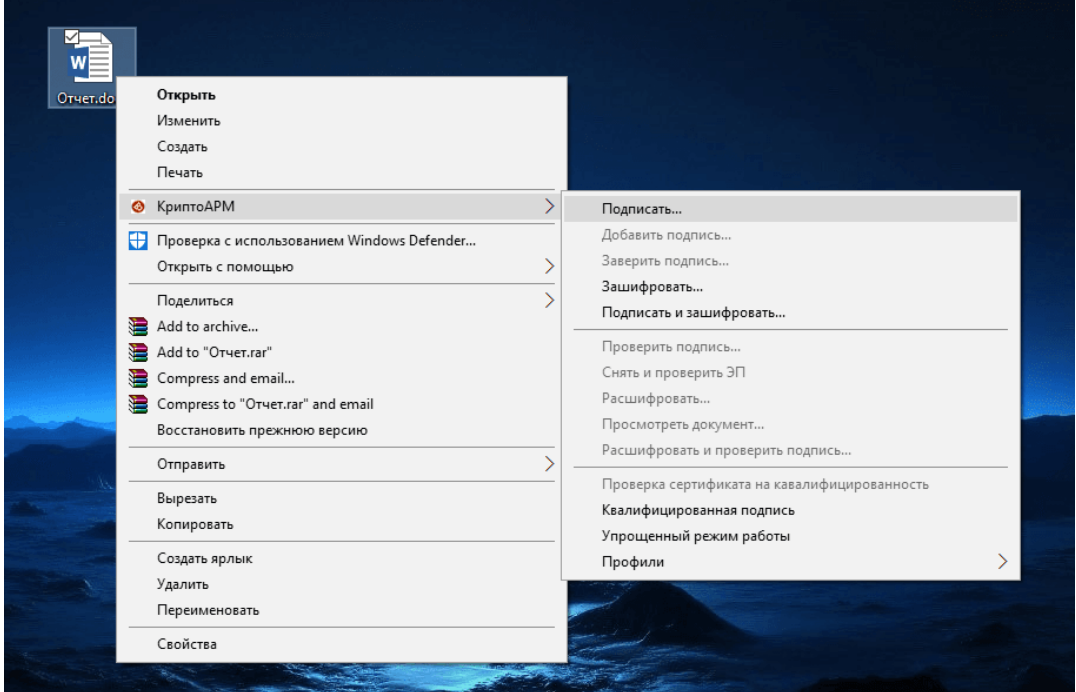

**Далее** нас приветствует **Мастер создания электронной подписи**. Мастер состоит из 5 шагов.

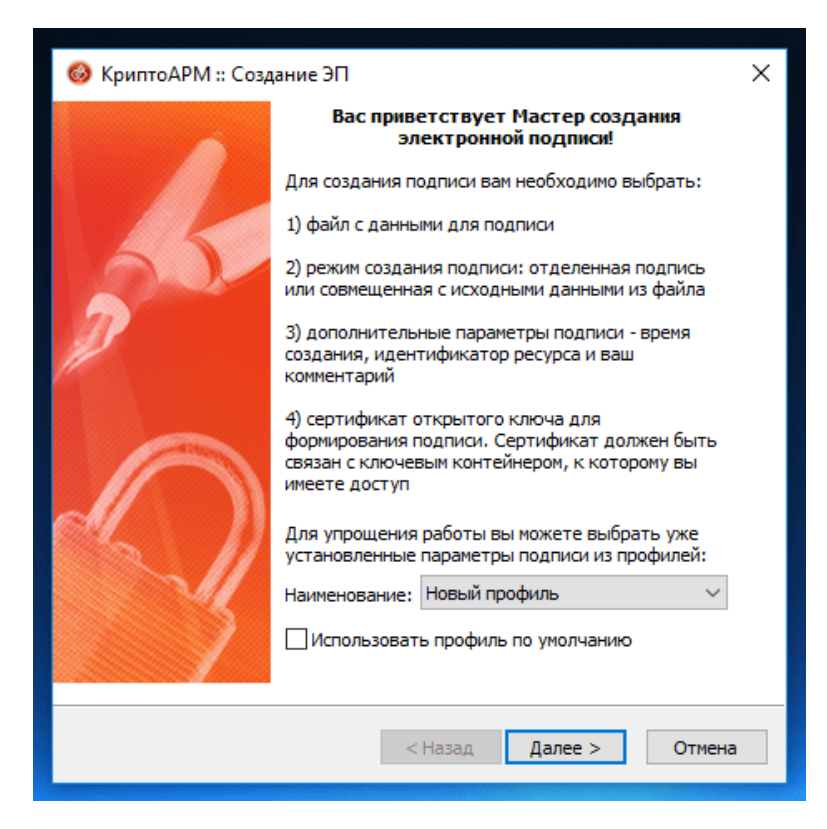

**Первый шаг** это **«Выбор файлов»**. Здесь мы видим уже **выбранный** нами файл для подписи. Можем добавить еще любое количество файлов или папки с файлами. Также можем **просмотреть** (кнопка «**Просмотр**») содержимое документа перед его подписанием.

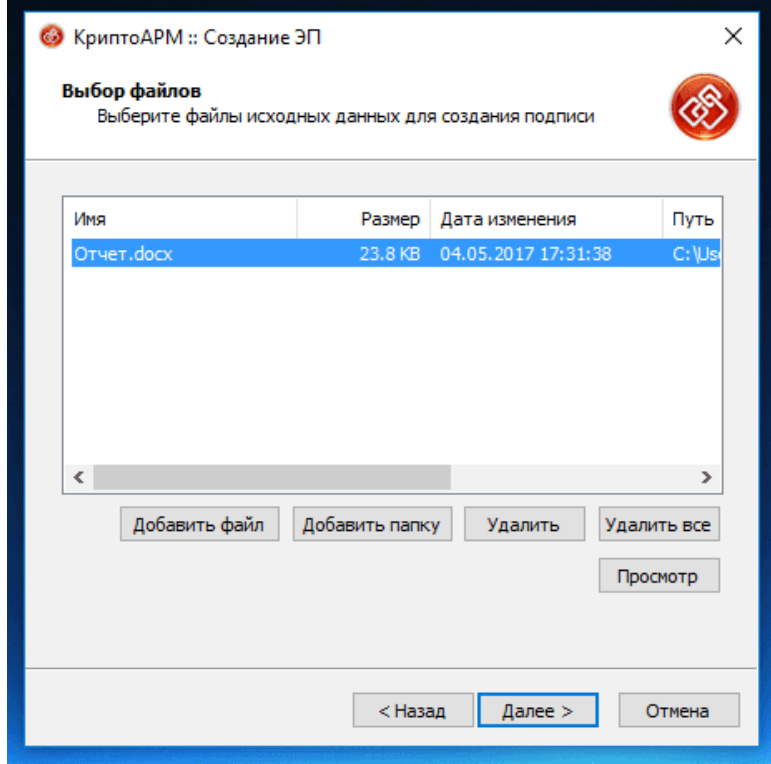

**Второй шаг** под названием «**Выходной формат**» предлагает нам выбрать формат подписи. Можно выбрать один из **двух** типов кодировки: **DER** или **BASE64**. В большинстве случаев это не важно, но **бывают и исключения**.

К примеру, для ФСРАР укажите **DER** кодировку, а не наоборот. Можно задать расширение для выходного файла, по умолчанию для подписанных данных в «**КриптоАРМ**» используется расширение **SIG**. Кроме этого есть возможность включить **архивирование**, чтобы после создания подписи результаты помещались в **ZIP-архив**, и задать каталог для сохранения результатов подписи.

*\*Для ФИС ФРДО обязательное условие, расширение уже подписанного файла – SIG, а задание кодировки – DER. Иначе ФИС ФРДО не примет подписанный файл.*

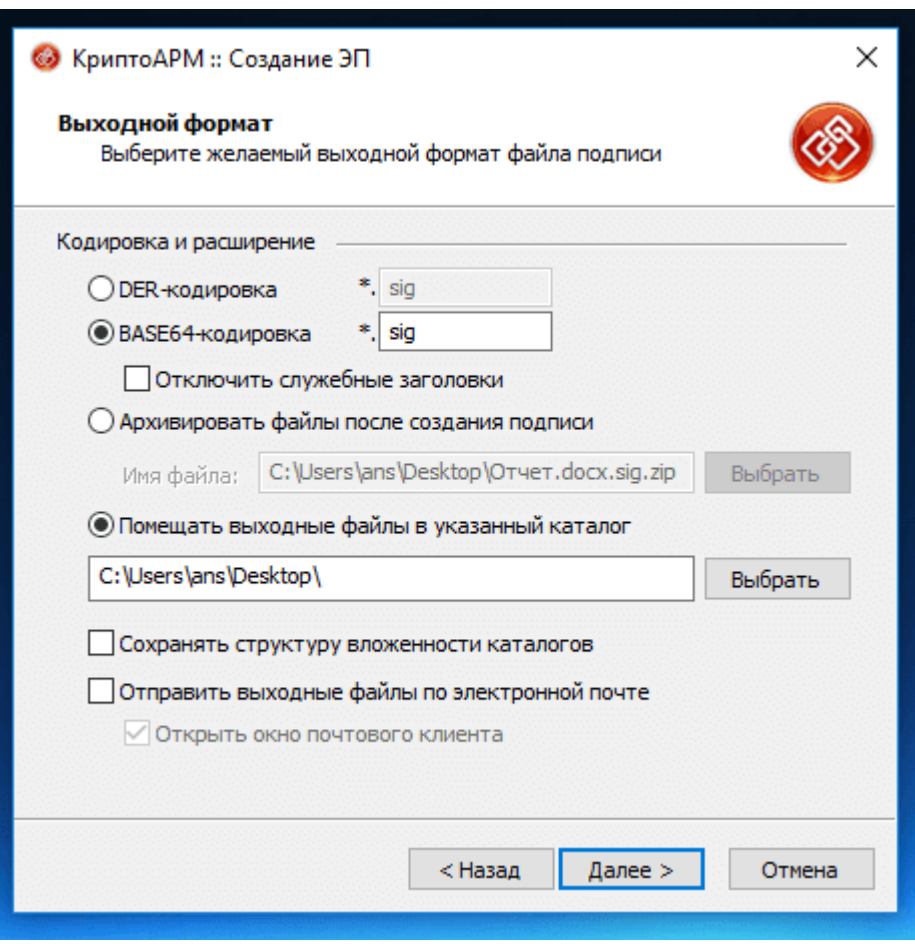

**Третий шаг** под названием «**Параметры подписи**» очень важен. Именно на этом шаге нас ждет выбор, какой **вид подписи** в итоге будет **создан**.

Существуют **два вида подписи**: присоединенная и отсоединенная. В случае с присоединенной, подпись как бы **прикрепляется** к подписываемому документу, вы это можете заметить, потому как увеличивается размер файла после его подписания. В случае с **отсоединенной** подписью, подписываемый документ остается **неизменным**, подпись же сохраняется в отдельном файле. Для проверки отсоединенной подписи нужны оба файла, файл подписи и файл исходного документа.

*\*Для ФИС ФРДО оставляем галочки только напротив пункта: «Включить время создания подписи», «Поместить имя исходного файла в поле Идентификатор ресурса»;*

*в пункте: «Включить в подпись», выбираем «Только сертификат владельца»;*

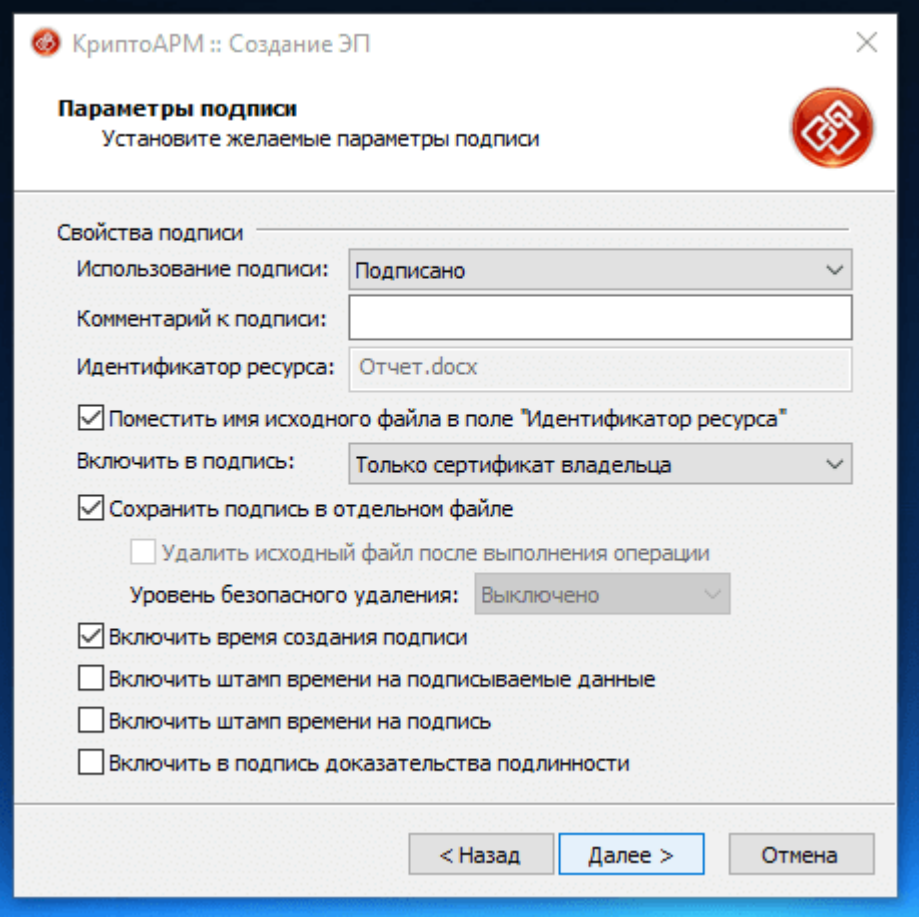

**Четвертый шаг** мастера создания электронной подписи - это непосредственно «**Выбор сертификата подписи**». Нажимаем на кнопку «**Просмотр**» и в открывшемся окне находим **свой** сертификат подписи. Если вы наблюдаете пустое окно выбора, то сертификатов для подписи у вас **нет**, и вам следует установить хотя бы один.

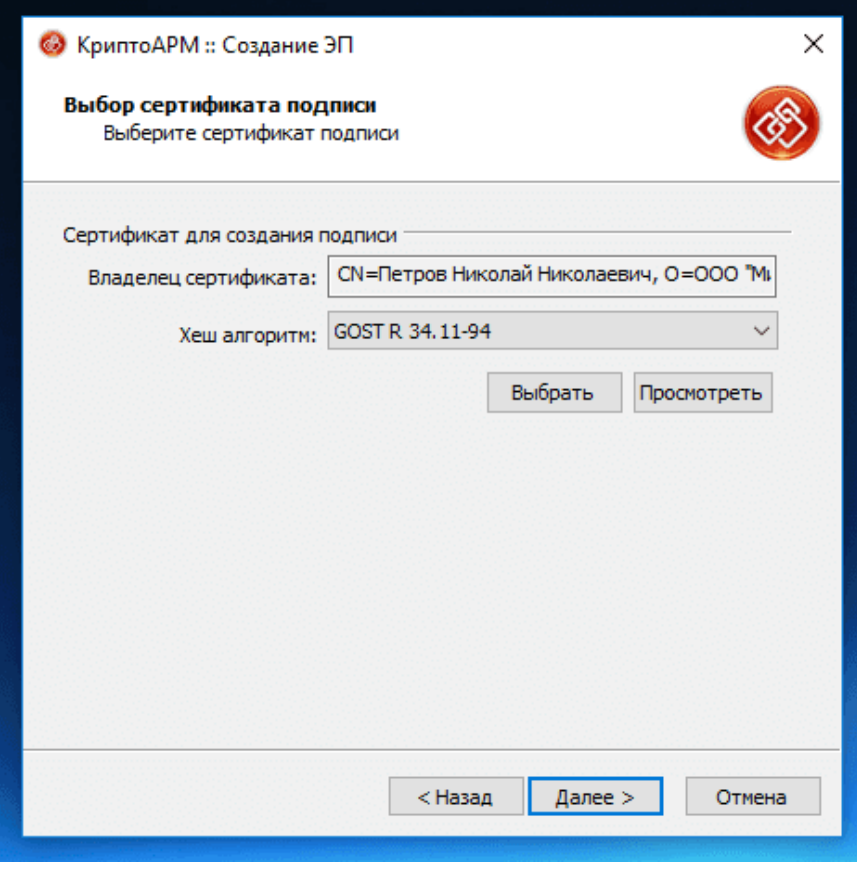

# **Пятый шаг** - «**Завершение**».

Здесь мы видим **общую** информацию, какой **сертификат** был выбран, **формат** подписи и **путь** для сохранения подписанного файла. Обратите внимание на опцию «**Сохранить данные в профиль для дальнейшего использования**». Можно самостоятельно дать имя профилю, и в следующий раз **настраивать параметры подписи не нужно**, данные сохранятся автоматически.

Нажимаем на кнопку «**Готово**», чтобы подписать выбранный нами документ.

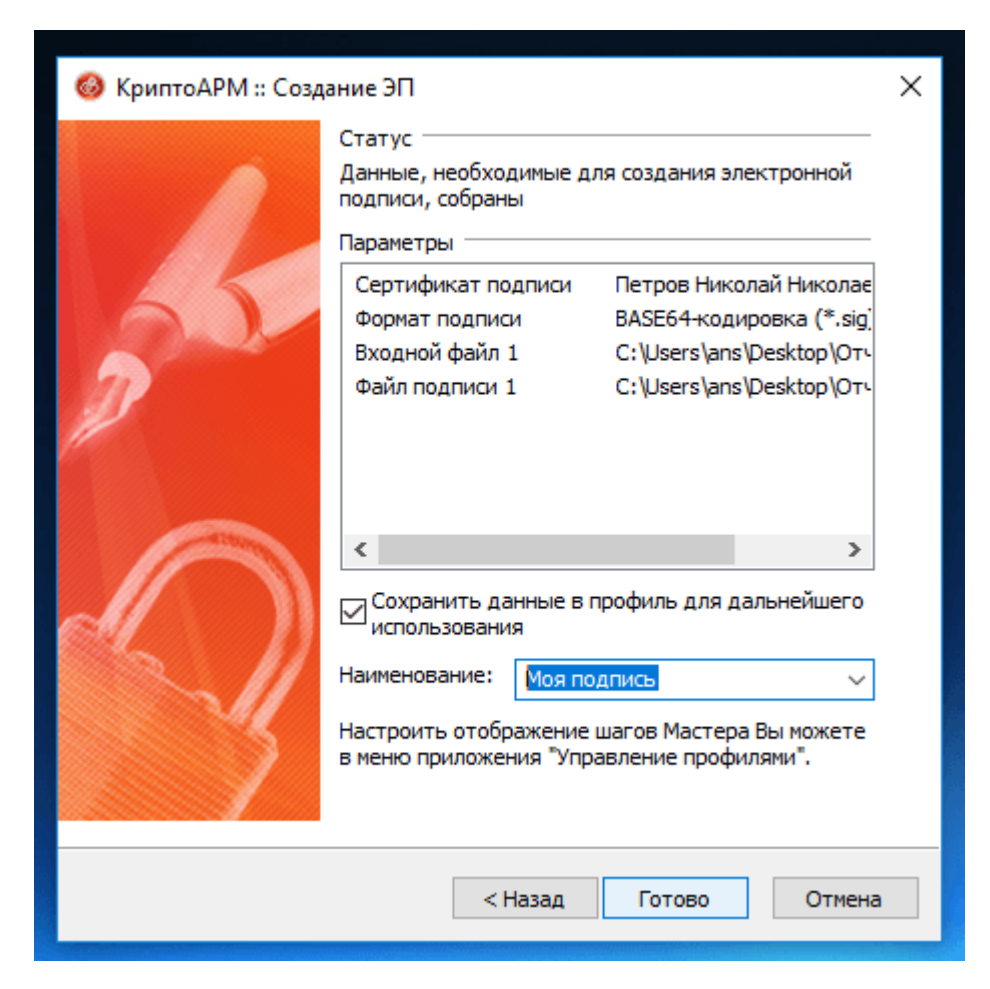

Операция прошла **успешно**! Выбранный нами документ подписан электронной подписью.

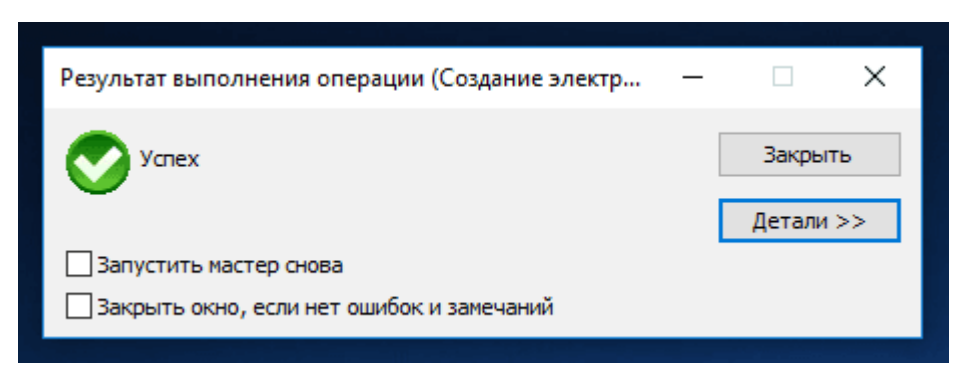

Находим подписанный документ, он находится там же, где исходный документ. Иконка файла, содержащего электронную подпись, выглядит как листок бумаги с ручкой.

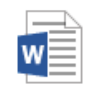

Отчет.docx Документ Microsoft Word

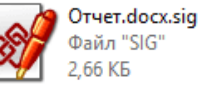

23,7 KB

### **2. На АРМ с VipNet**

Работа на портале ФИС ФРДО в защищённой сети.

- 1) Необходимо **добавить** сертификат в информационную систему данного портала.
- заходим на вкладку «**Мой профиль**»
- нажимаем «**Обновить сертификат**»

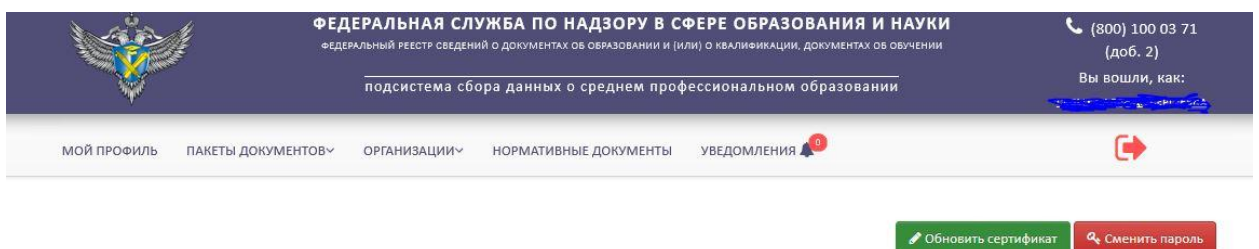

- скачиваем **файл пользовательского соглашения**

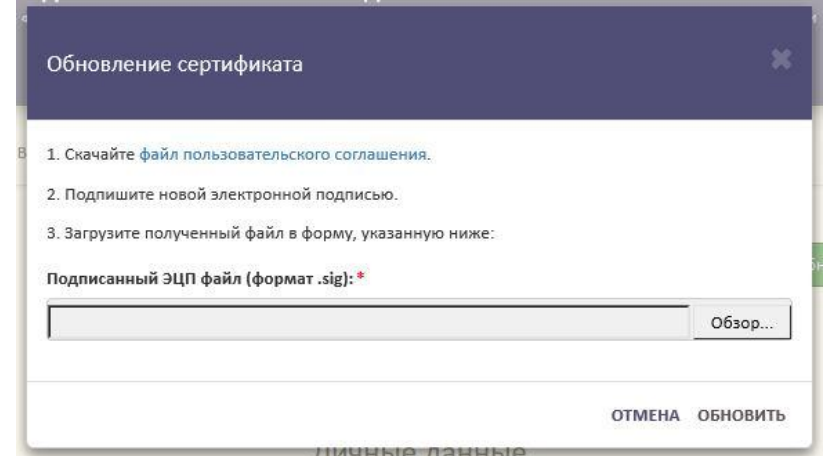

- переносим его на ПК с **КриптоПро CSP**

- подписываем новой **ЭЦП** в программе «**КриптоАРМ**»

- переносим **подписанный** файл обратно на АРМ и загружаем в предыдущее окно.

**Так мы добавили в систему новый сертификат.**

*\*Сертификат, добавленный в профиль на портале ФРДО при проверке, должен совпадать с сертификатом, который использовался при подписании этого самого файла. Иначе – система выдаст ошибку.*

2. Для размещения **документов в разделе «Пакеты документов»**:

- на вкладке «**Пакеты документов**» скачиваем **новый** шаблон кнопкой «**скачать шаблон**»

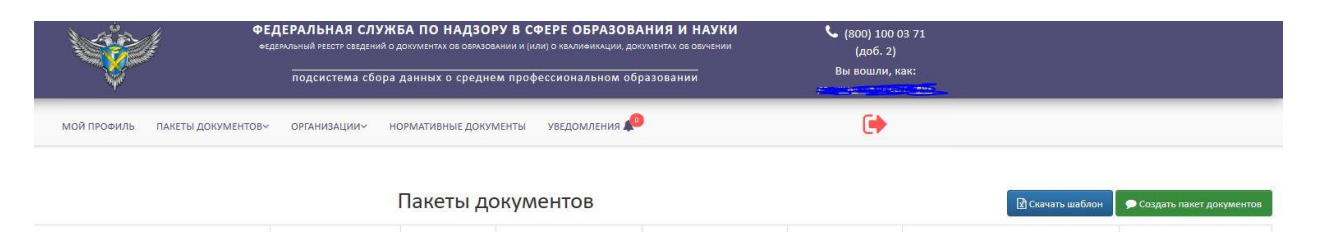

**\*Работаем только с новой версией шаблонов, созданные документы в старой версии шаблона не прикрепиться.**

**\*После загрузки подписанного файла в раздел «Пакеты документов», вы можете наблюдать, как он добавиться в таблицу. Далее, ждём проверку системой файла и продолжаем работу.**